## 署名 署名を登録すると、メール作成時に登録した署名が自動的に追加されます。 ① メールのトップ画面で「設定」 おとクリックします。 ② 「設定」画面一番下の「Outlook のすべての設定を表示」をクリックしま  $\int_{\text{outlook}}^{\text{outlook}}$ 30 D ##  $\sim$   $8\pi$ E $\lambda$ 9  $\odot$   $\cong$  65 =  $\approx$  60  $\pm$ フィルター 。<br>ok の設定を検索します 1 受信トレイ 1 | 17:9999<br>2> 送信済みアイチム → 1 | 17:9999<br>2> 送信済みアイチム  $# 1438$ > 送信済みアイテム **DE MARK**  $\begin{array}{l} \bullet \rightarrow \stackrel{17r9999}{\longleftrightarrow} \stackrel{17r9999}{\longleftrightarrow} \stackrel{17r9999}{\longleftrightarrow} \stackrel{17r9999}{\longleftrightarrow} \stackrel{27r1457}{\longleftrightarrow} \stackrel{27r1457}{\longleftrightarrow} \stackrel{37r1457}{\longleftrightarrow} \stackrel{37r1457}{\longleftrightarrow} \end{array}$  $\tau$  as 『影 **16 SOF** ①「設定」をクリック 。<br>お気に入りに追加 **TK**  $\vee$  7\*kg $g_{-}g$   $_{\rm E-F}$   $\odot$  $\label{eq:11} \Box = \#(\overline{\pi} \mathsf{h} \mathsf{b} \mathsf{f})$ 優先受信トレイ ①  $\mathcal{O}$  . The デスクトップ通知 ▷ 送信済みアイテム 前 削除済みアイテム 1 表示問題 ① ②「Outlook のすべての設定を表示」クリック  $\text{S} = \text{S} \otimes \text{S} \otimes \text{S} \otimes \text{S}$  $\begin{tabular}{|c|c|c|c|} \hline \quad \quad & \quad \quad & \quad \quad & \quad \quad \\ \hline \quad \quad & \quad \quad & \quad \quad & \quad \quad \\ \hline \quad \quad & \quad \quad & \quad \quad & \quad \quad \\ \hline \quad \quad & \quad \quad & \quad \quad & \quad \quad \\ \hline \quad \quad & \quad \quad & \quad \quad & \quad \quad \\ \hline \quad \quad & \quad \quad & \quad \quad & \quad \quad \\ \hline \quad \quad & \quad \quad & \quad \quad & \quad \quad \\ \hline \quad \quad & \quad \quad & \quad \quad & \quad \quad \\ \hline \quad \quad & \quad \quad & \quad \quad & \quad$  $\boxdot \quad \mathcal{V}{\rightarrow} \mathcal{N} \dot{\mathcal{I}}$  $\Box \quad \ \times \overline{\tau}$ <del>最大</del> ⇒<br>スレッド ビュー ①<br>- ③ 景新のメッセージを一番上に<br>◯ <del>景新</del>のメッセージを一番下に<br>◯ オフ  $\hat{\mathcal{H}}^{\text{H}}_{\text{H}}\hat{\mathcal{H}}^{\text{H}}_{\text{H}}\hat{\mathcal{H}}^{\text{H}}_{\text{H}}$ 新しいフォルター  $\rightarrow$  51-7 間覧ウィンドウ<br>◎ 右に表示 Outlook のずべての設定を表示 fa  $r = r$

## ③「作成と返信」をクリックします。

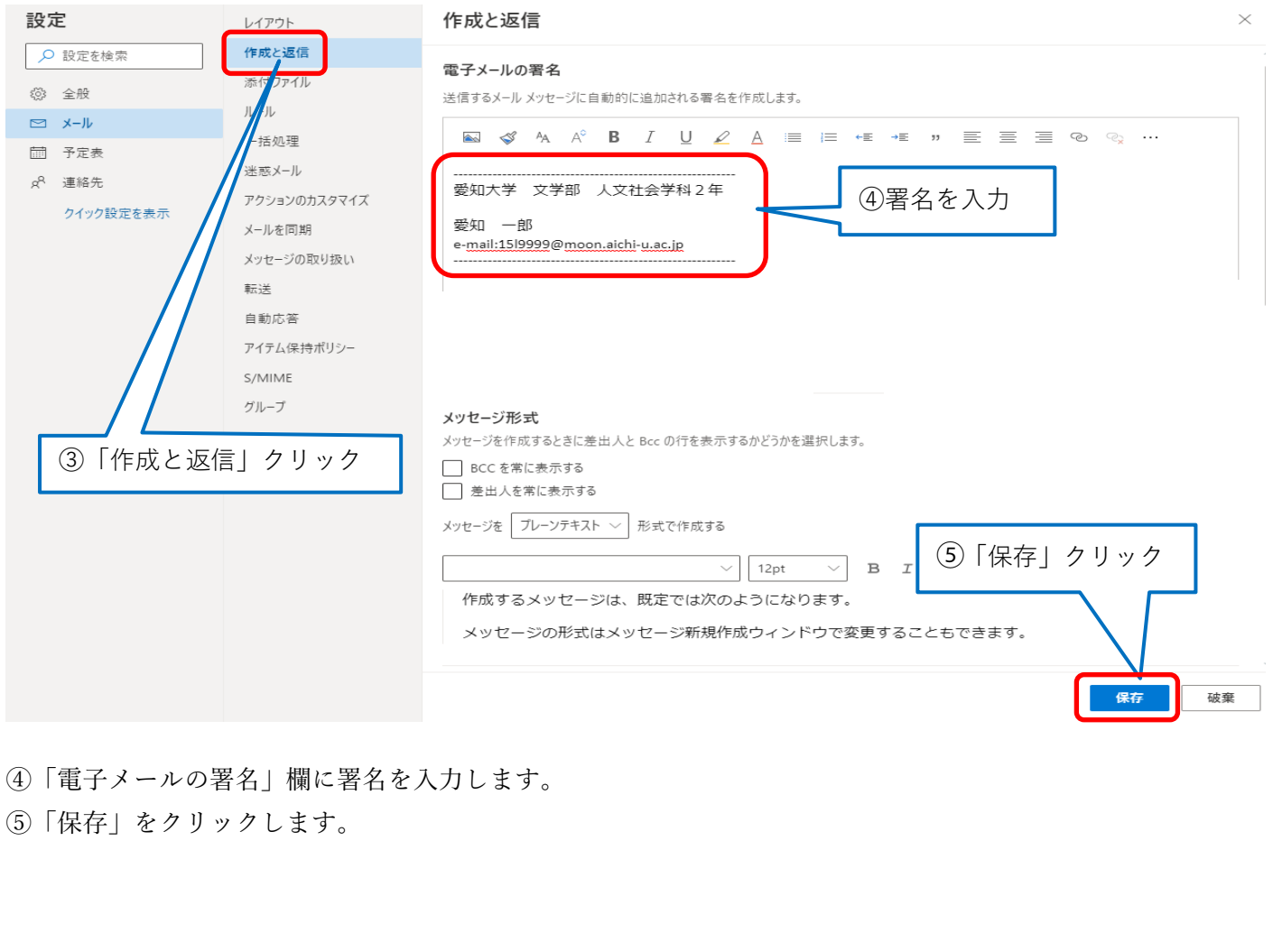

 $\bullet$ 

 $\bullet$ 

 $\bullet$